## **Configurer votre mail sous mobile pour Android**

Pour configurer votre compte Email Calixo avec un Smartphone Android, suivez les conseils ci-après :

Sur votre écran d'accueil (1), ou dans votre menu d'applications (2), cliquez sur l'icône « Email »

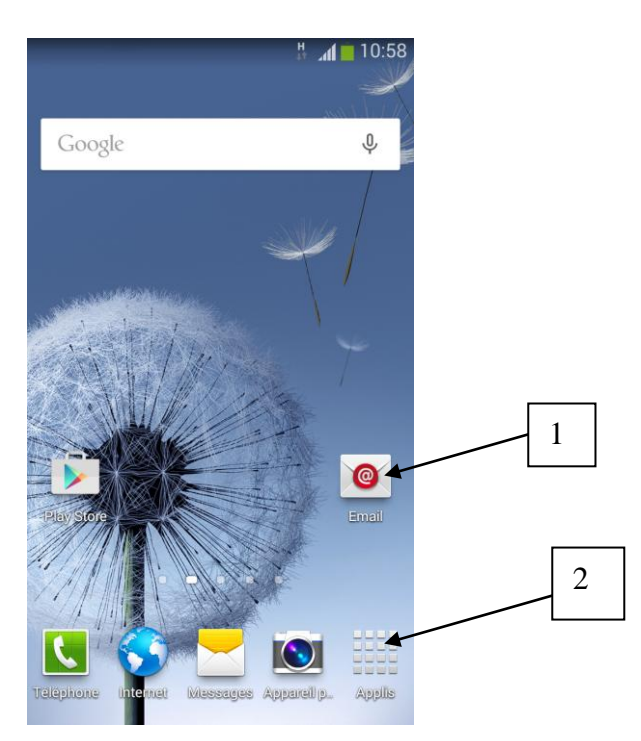

Une fois que vous avez appuyé sur l'icône « Email », vous avez cet écran qui s'affiche :

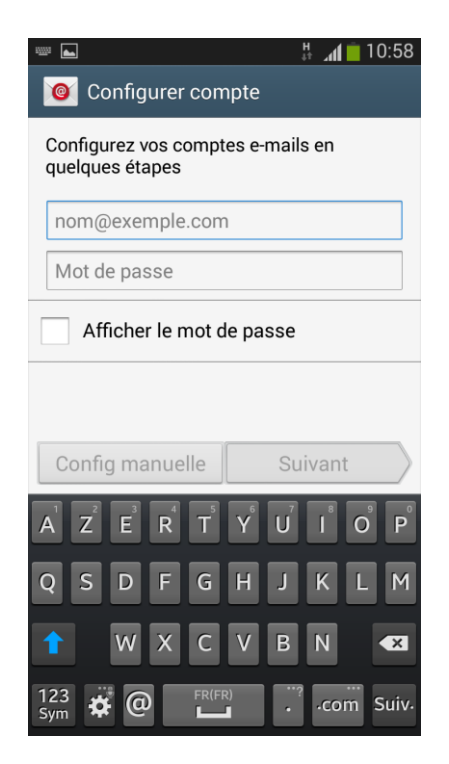

Saisissez votre adresse e-mail « @calixo.net » ou l'alias que vous souhaitez utiliser, et votre mot de passe. Ne cliquez pas sur « Suivant » mais sur « Config manuelle » :

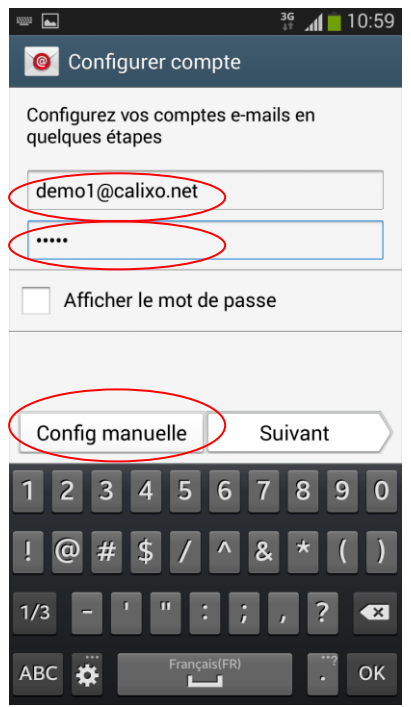

Cliquez sur le bouton « Compte POP3 » si vous souhaitez configurer votre boite mail afin de rapatrier tout le courrier se trouvant sur votre compte email.

Ou, cliquez sur le bouton « Compte IMAP » si vous souhaitez configurer votre boite mail afin de synchroniser votre courrier se trouvant sur votre compte email.

*Cas N°1 :* Configuration « Compte POP3 »Vous accédez ensuite aux paramètres du serveur de courrier entrant :

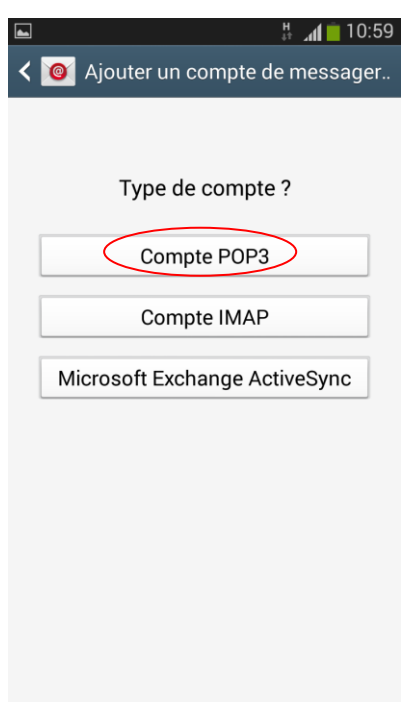

Vous pouvez maintenant paramétrer votre compte mail « @calixo.net » comme ci-dessous.

Attention : Tous les Smartphones Android ne demandent par forcément de réécrire l'adresse e-mail.

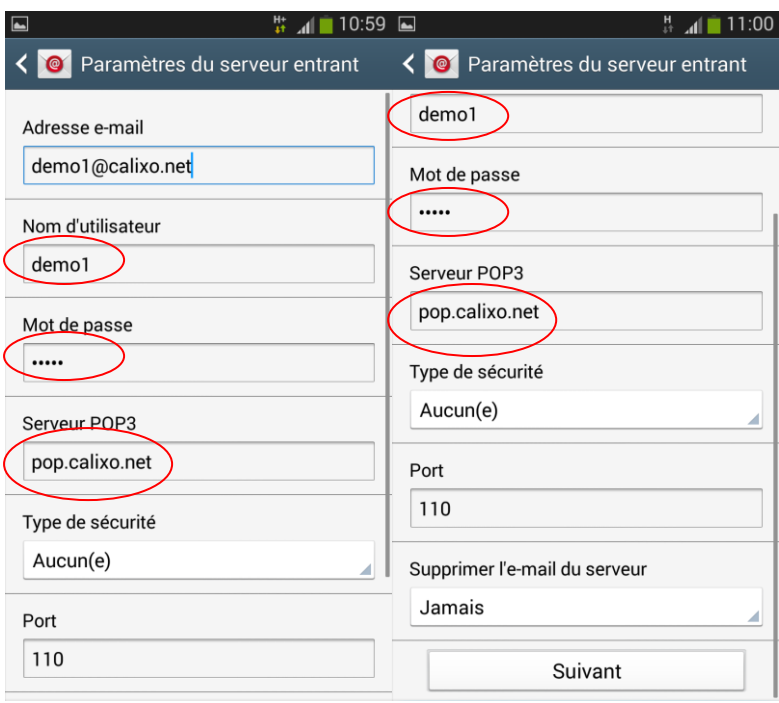

Cliquez à présent sur « Suivant ». Le logiciel va alors vérifier que les paramètres sont corrects. Si tout est OK, vous passez alors automatiquement aux paramètres du serveur de courrier sortant (sinon, vous aurez à nouveau l'écran de configuration du serveur de courrier entrant) :

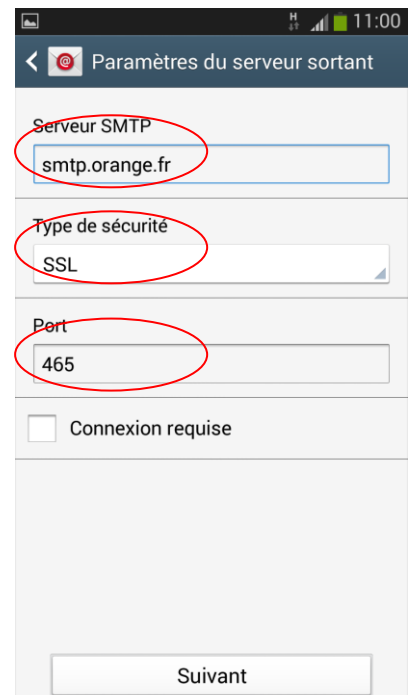

*Cas N°2 :* Configuration « Compte IMAP »Vous accédez ensuite aux paramètres du serveur de courrier entrant :

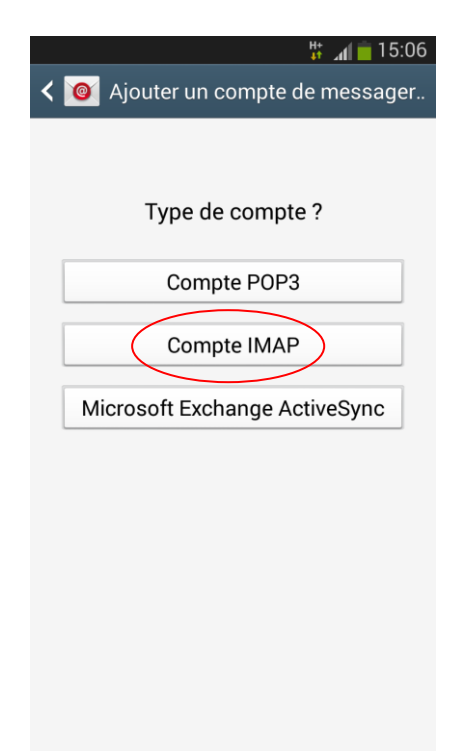

Vous pouvez maintenant paramétrer votre compte mail « @calixo.net » comme ci-dessous.

Attention : Tous les Smartphones Android ne demandent par forcément de réécrire l'adresse e-mail.

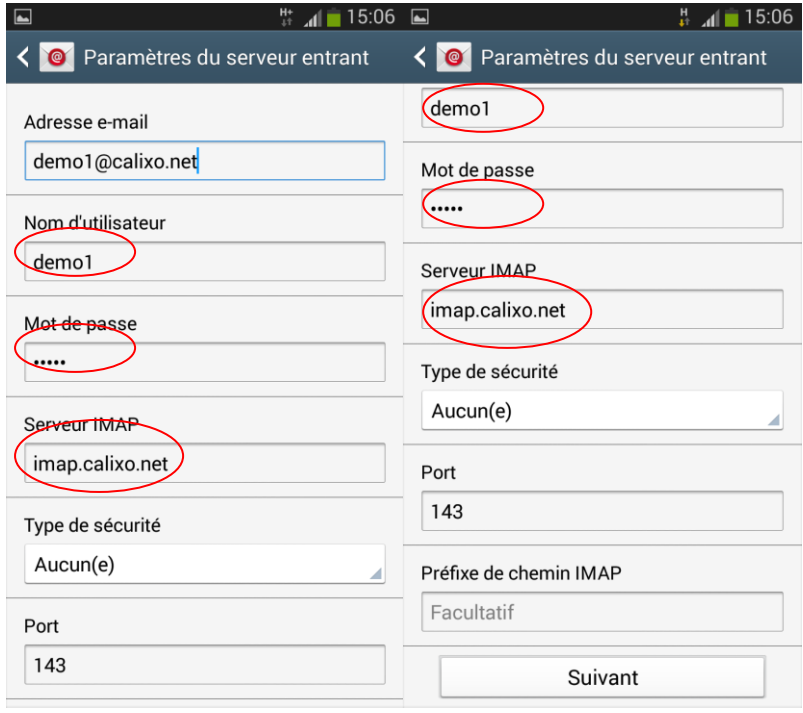

Cliquez à présent sur « Suivant ». Le logiciel va alors vérifier que les paramètres sont corrects. Si tout est OK, vous passez alors automatiquement aux paramètres du serveur de courrier sortant (sinon, vous aurez à nouveau l'écran de configuration du serveur de courrier entrant):

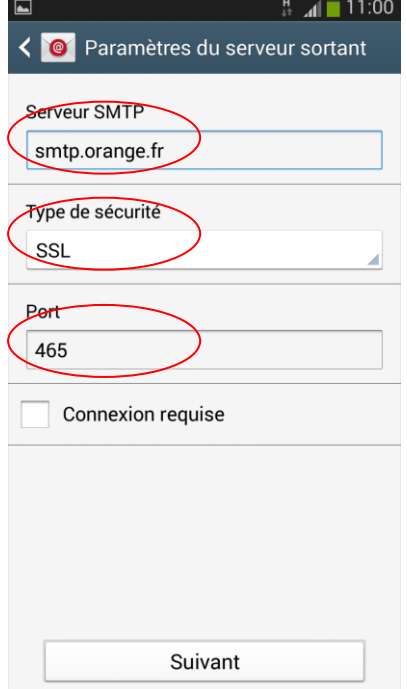

*ATTENTION :* Le SMTP Calixo utilisable que depuis un équipement connecté au réseau Vialis, afin d'assurer la sécurité du service.

Si vous n'utilisez votre équipement qu'en WiFi sur votre modem Vialis :

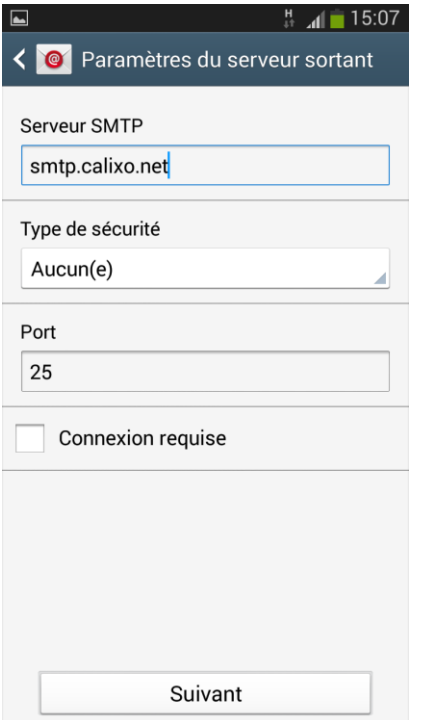

Sinon, il faut utiliser les paramètres de l'opérateur vous fournissant Internet en 3G/4G.

Par exemple, l'opérateur mobile utilisé sur ce Smartphone dans les deux cas de configuration est ORANGE.

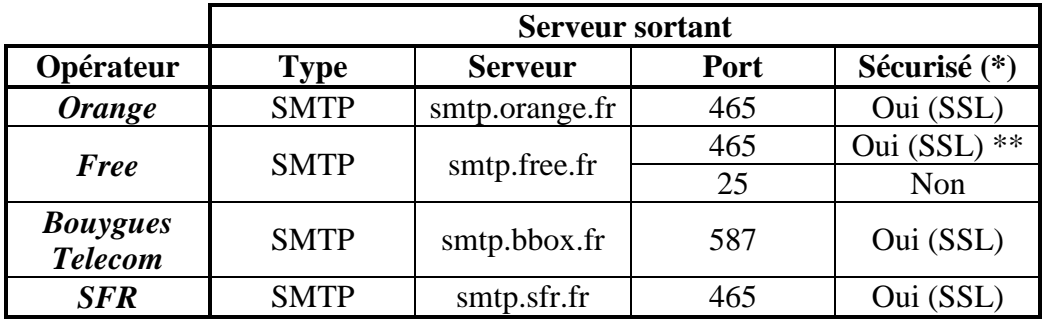

Voici quelques exemples de configuration pour les principaux opérateurs mobiles :

(\*) Le mode sécurisé/authentifié s'intitule « Connexion requise » dans certains équipements ou peut être représenté par un champ « Mot de passe » à renseigner.

(\*\*) Attention, le mode authentifié demande une activation sur le site <https://subscribe.free.fr/login/>

Personnalisez ensuite vos paramètres de synchronisation de votre boîte mail puis, cliquez sur « Suivant » :

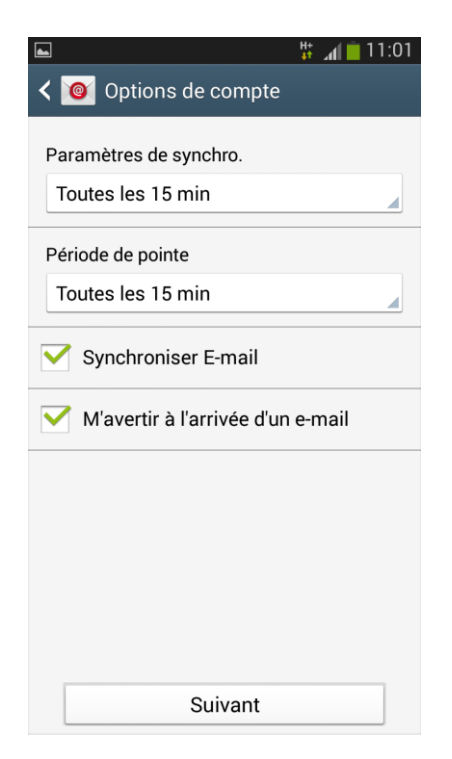

Il ne vous reste plus qu'à nommer votre compte mail (facultatif) afin de le différencier de vos autres comptes mails configurés, ajouter un nom d'expéditeur (qui sera associé à votre adresse mail et donc visible par vos destinataires dans les messages envoyés) et à cliquer sur « OK » :

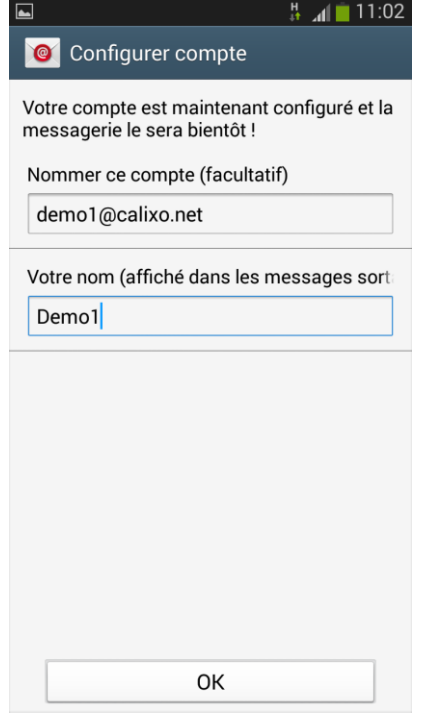

Patientez quelques secondes ou minutes (en fonction du nombre de mails dans votre boîte « @calixo.net » à rapatrier) et vous constaterez que tout est fonctionnel :

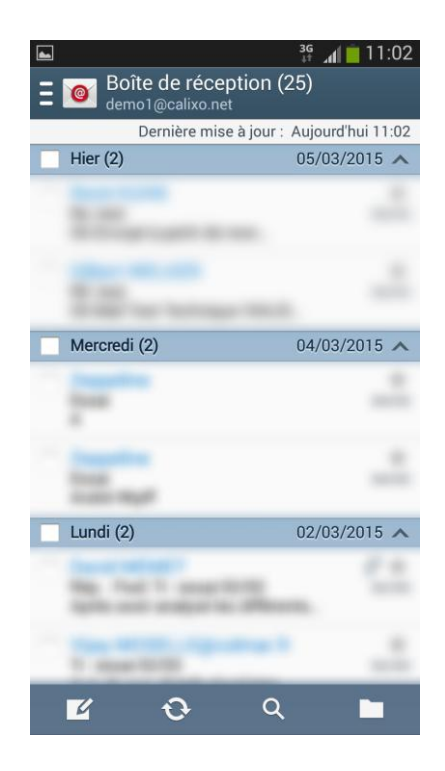

## Bon à savoir

Toute connexion Internet effectuée depuis votre mobile vous sera facturée "hors forfait" si vous ne disposez pas de connexion data incluse dans votre forfait ou option. Pour accéder en illimité aux e-mails et profiter de nombreux autres services il faut vous rapprocher de votre fournisseur de téléphonie mobile.